## Rajipadha Matrimonial Registration Process Document

- 1. Open the URL "rajipadha.com"
- 2. Click on "Yuva Parichay"

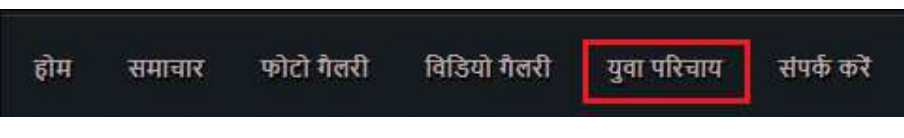

3. Click on Signup link marked in the right top corner

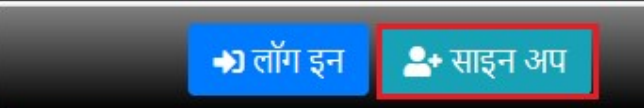

4. Enter the details as mentioned below:

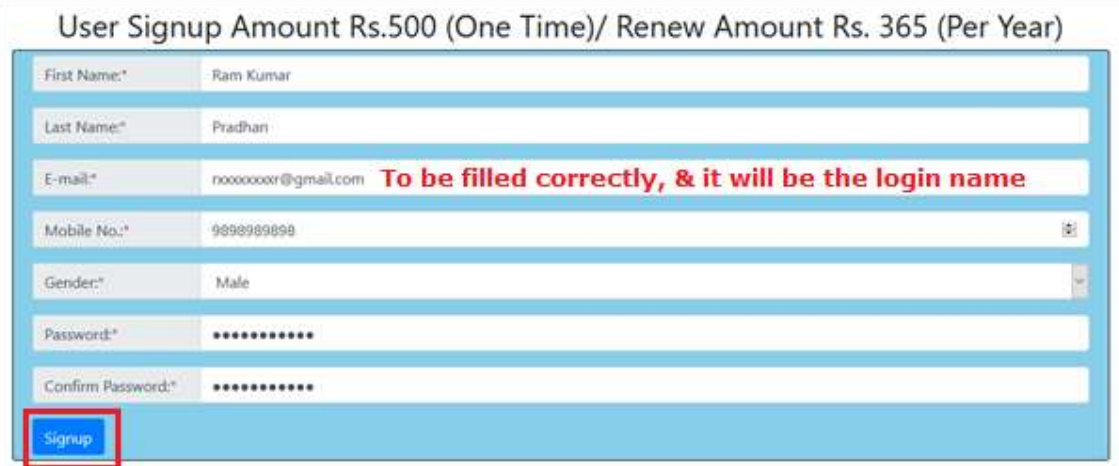

5. Once signup, check your email for email verification:

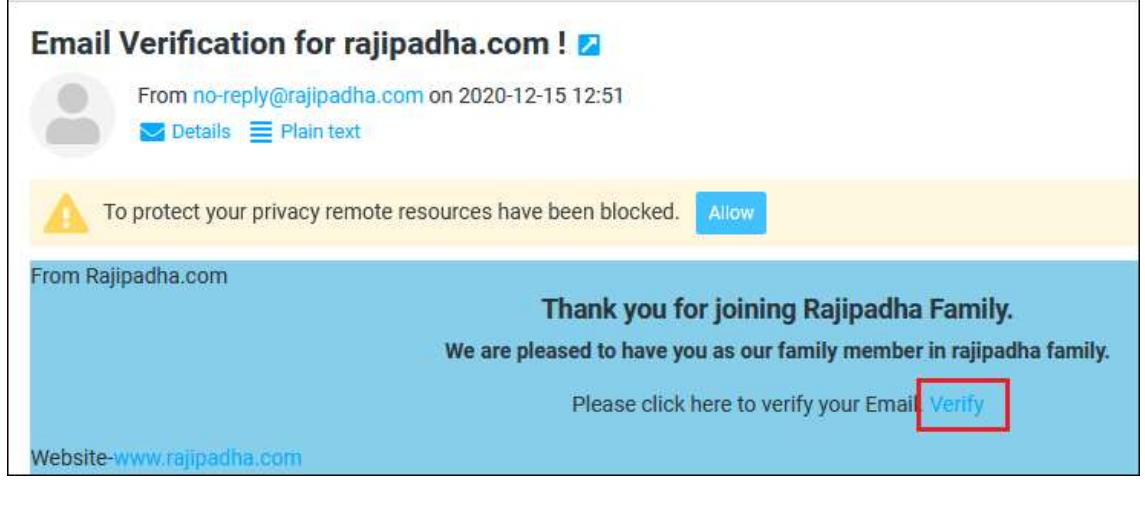

6. Once verified you will be able to login with the e-mail and password provided during the signup.

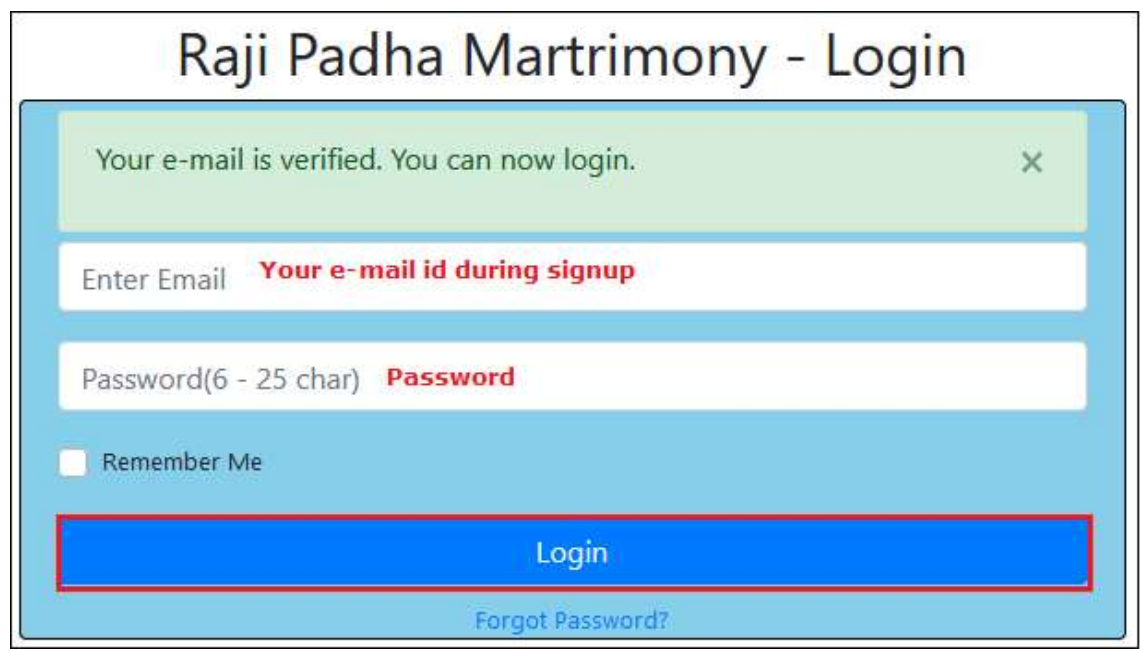

7. After First Login

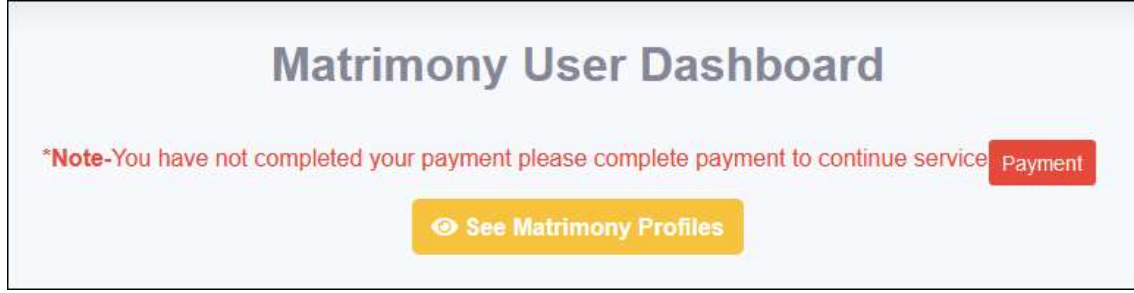

8. Select the payment mode and continue.

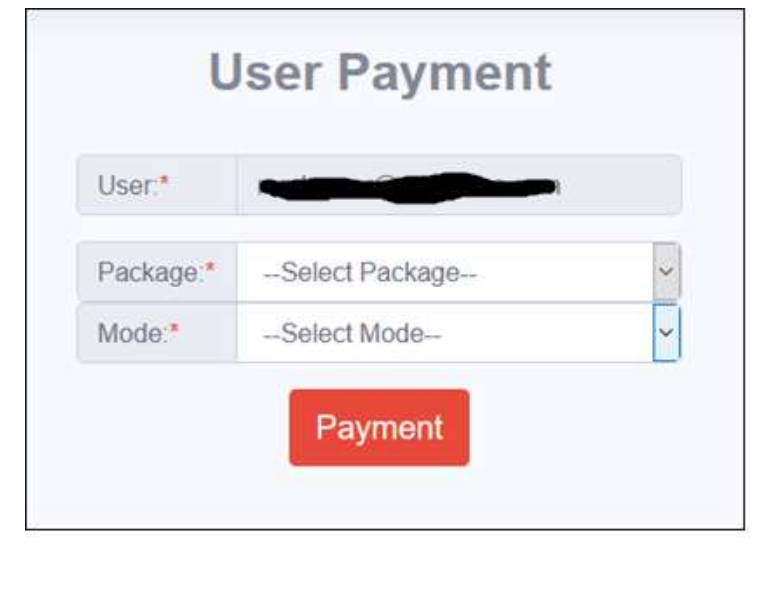

## 9. Once Completed Continue Completing the Data

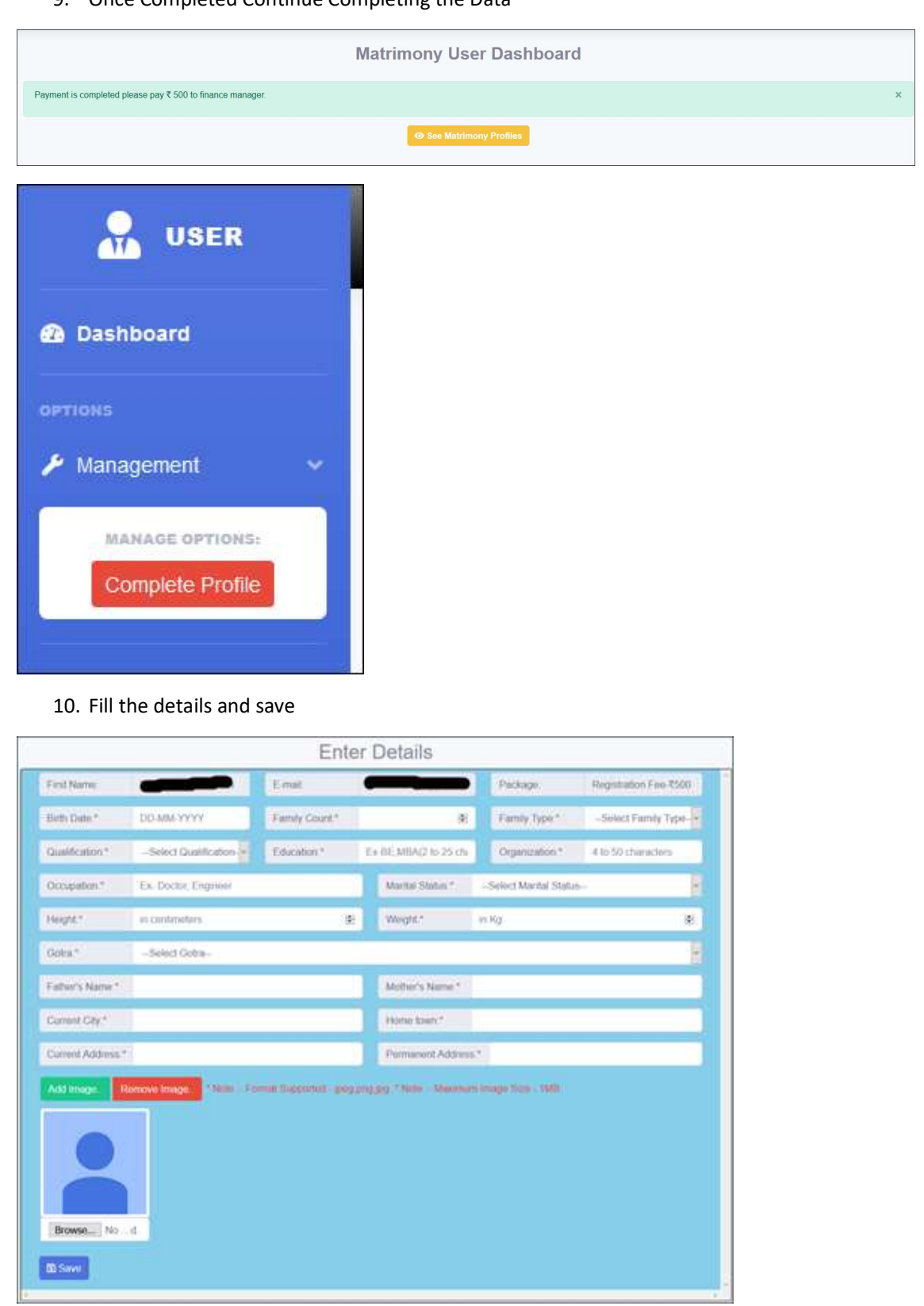

11. Once Completed, you can see another gender detail